## **Join شدن از طریق گوشی ها و تبلت های اندروید و IOS**

**ابتدا از طریق بازار یا مایکت برای اندروید و از طریق Store App برای IOS نرم افزار Webex Cisco Meeting را نصب کرده و سپس در مرورگر کروم یا فایرفاکس وارد آدرس ir.ac.tabrizu.phd شوید** 

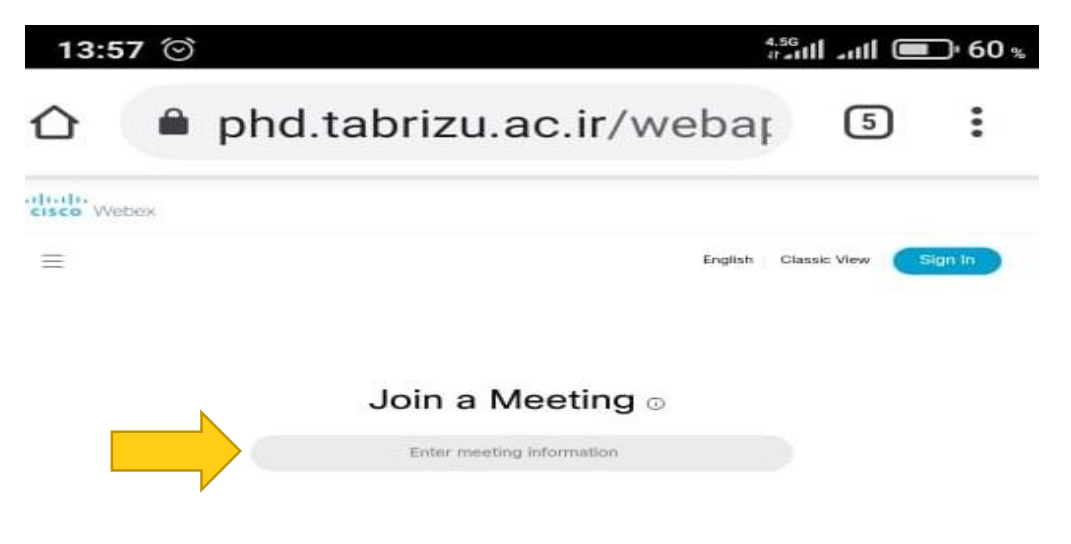

**سپس در وسط صفحه در قسمت Meeting a Join آدرس جلسه یا شماره جلسه را وارد نمائید و سپس از کیبورد گوشی Enter را بزنید**

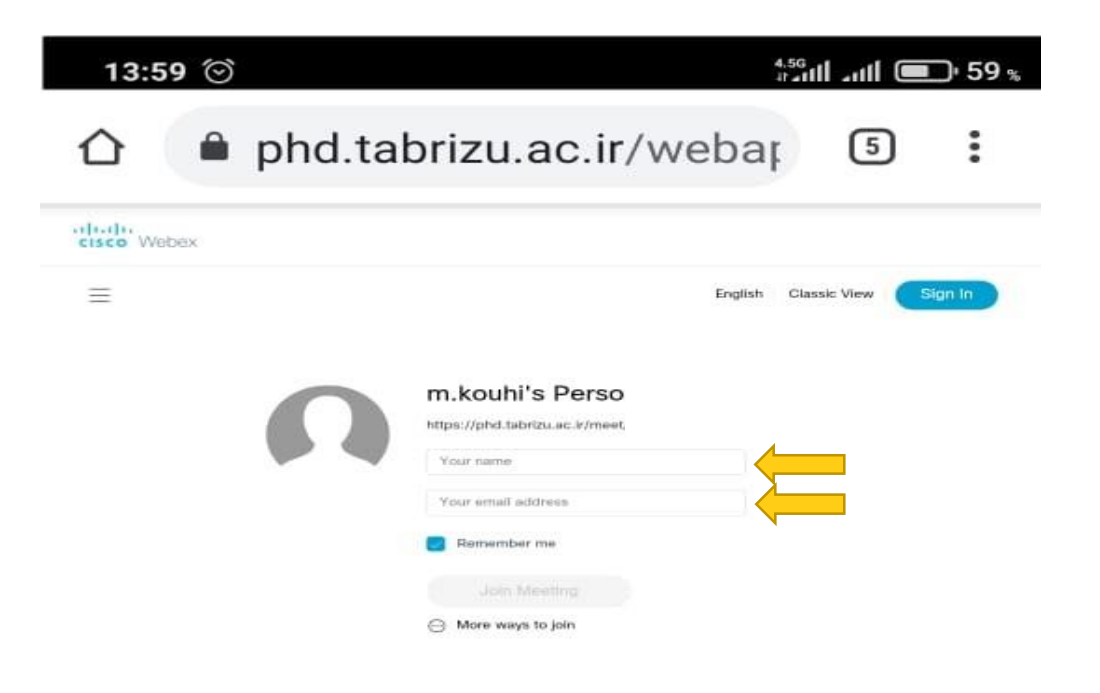

**نام و یکی از ایمیلهایتان را وارد نمائید و سپس Meeting Join را بزنید**

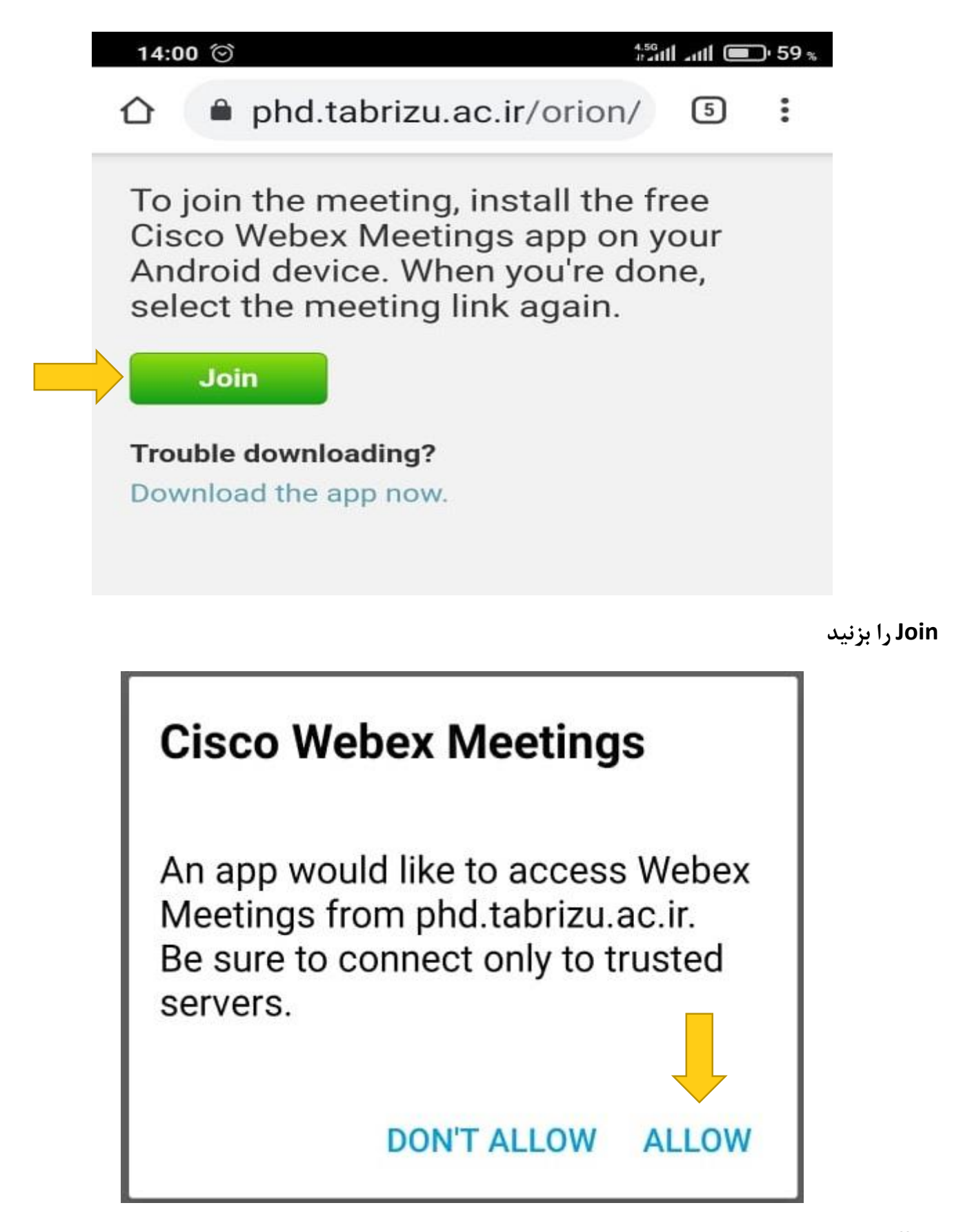

**Allow رابزنید**

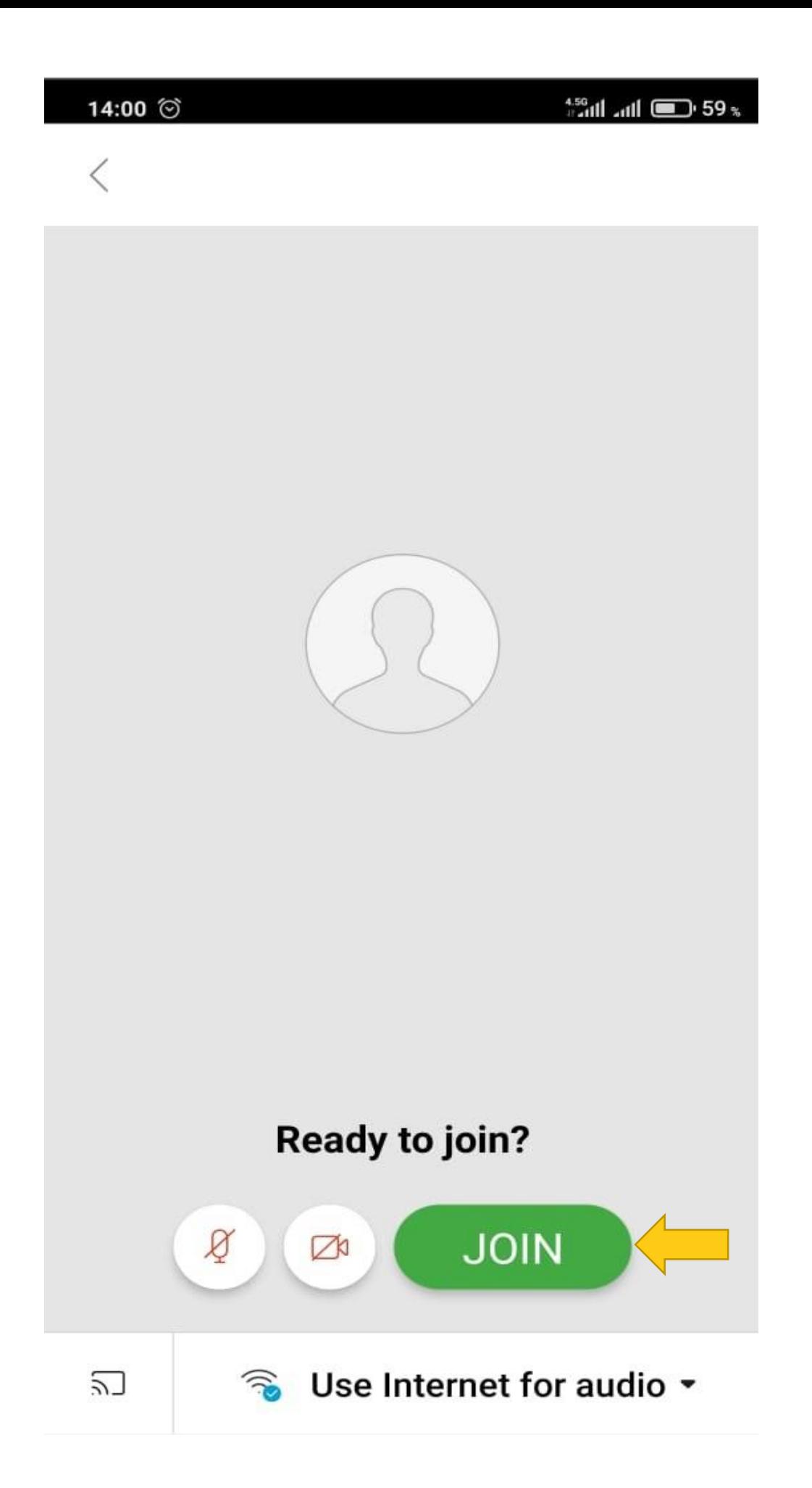

**اکنون به صورت کامل وارد جلسه شده اید**

## **برای share کردن در گوشی بصورت زیر عمل نمائید**

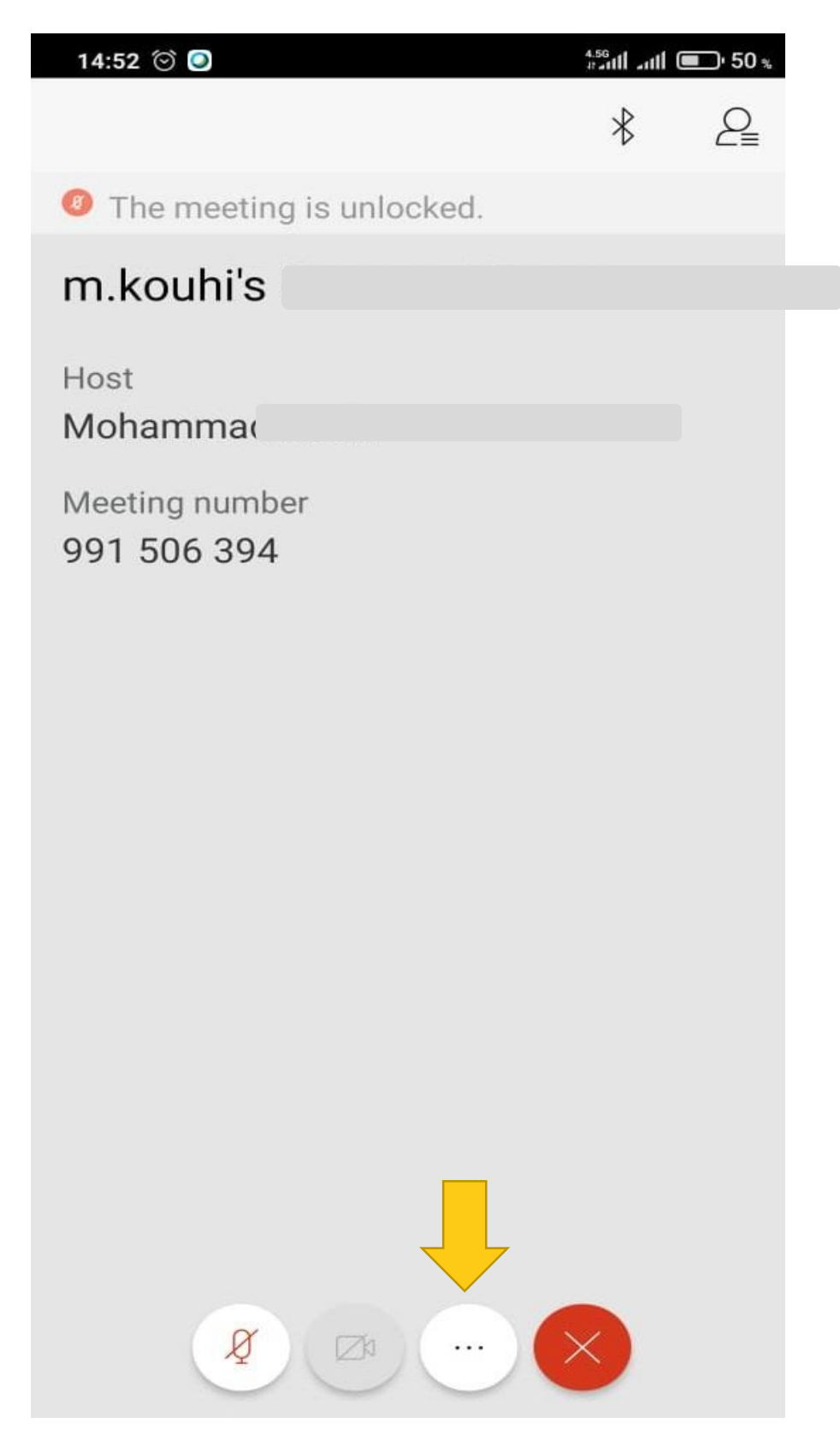

**قسمتی که در عکس فوق ، نشان داده شده است را انتخاب نمائید**

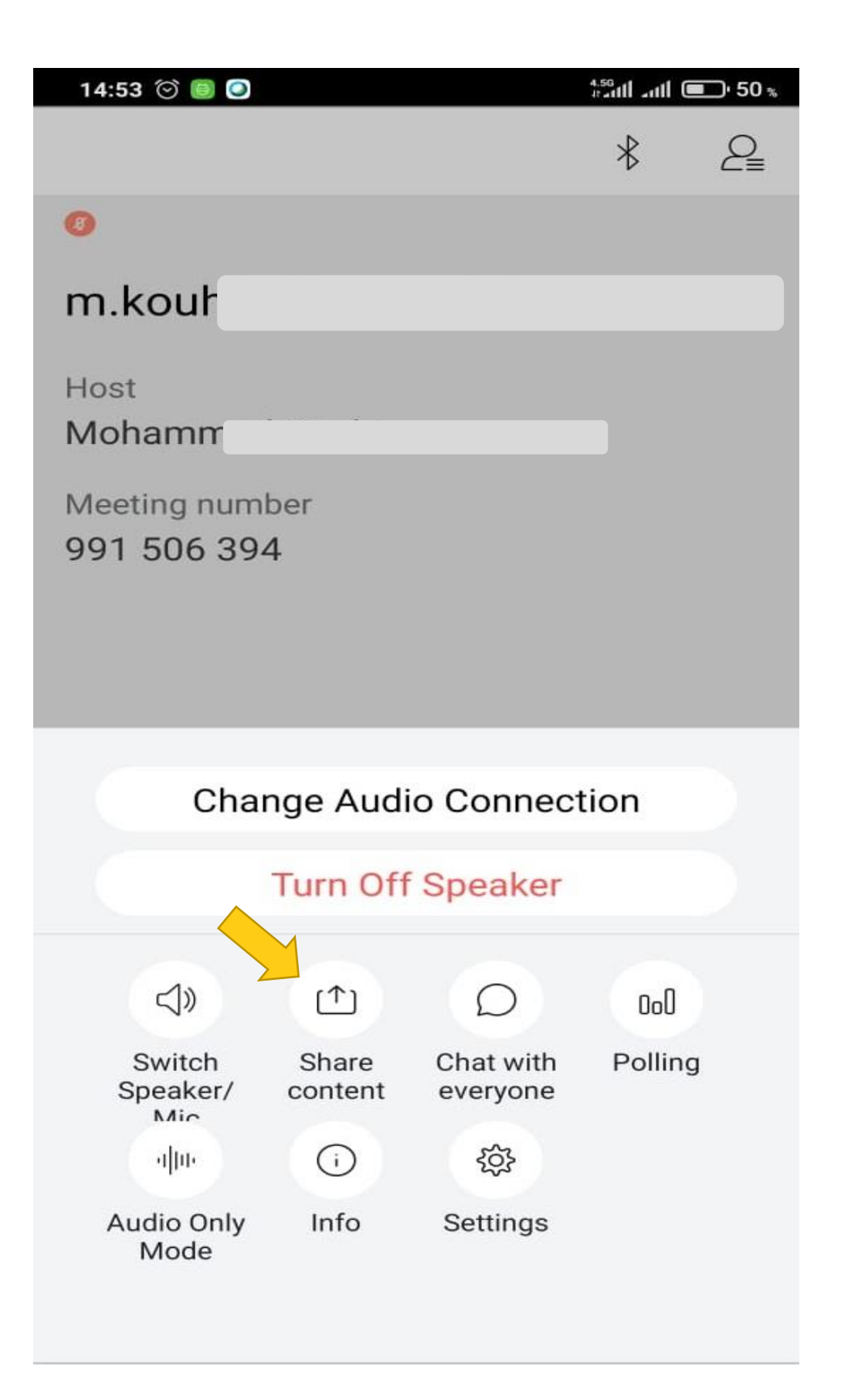

**Content Share را انتخاب نمائید**

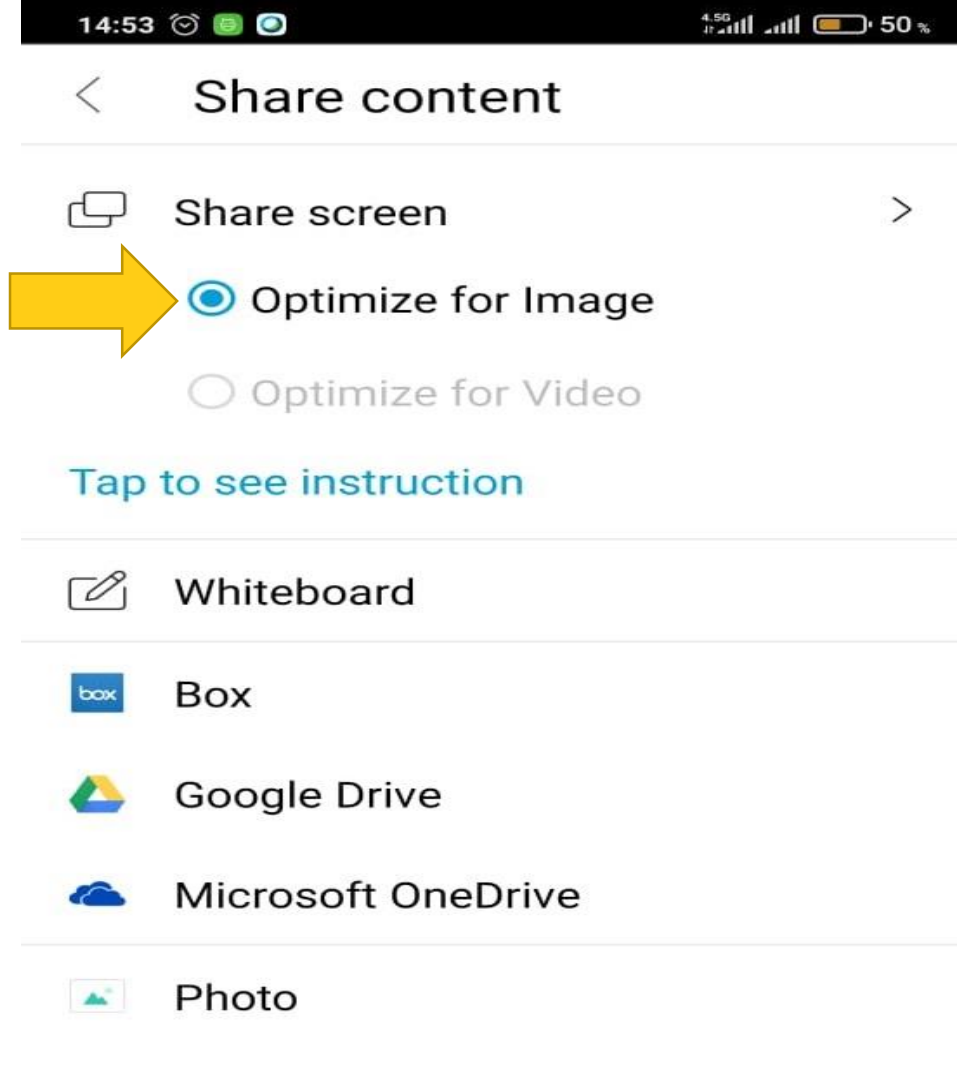

**قسمت Image For Optimize را انتخاب نمائید**

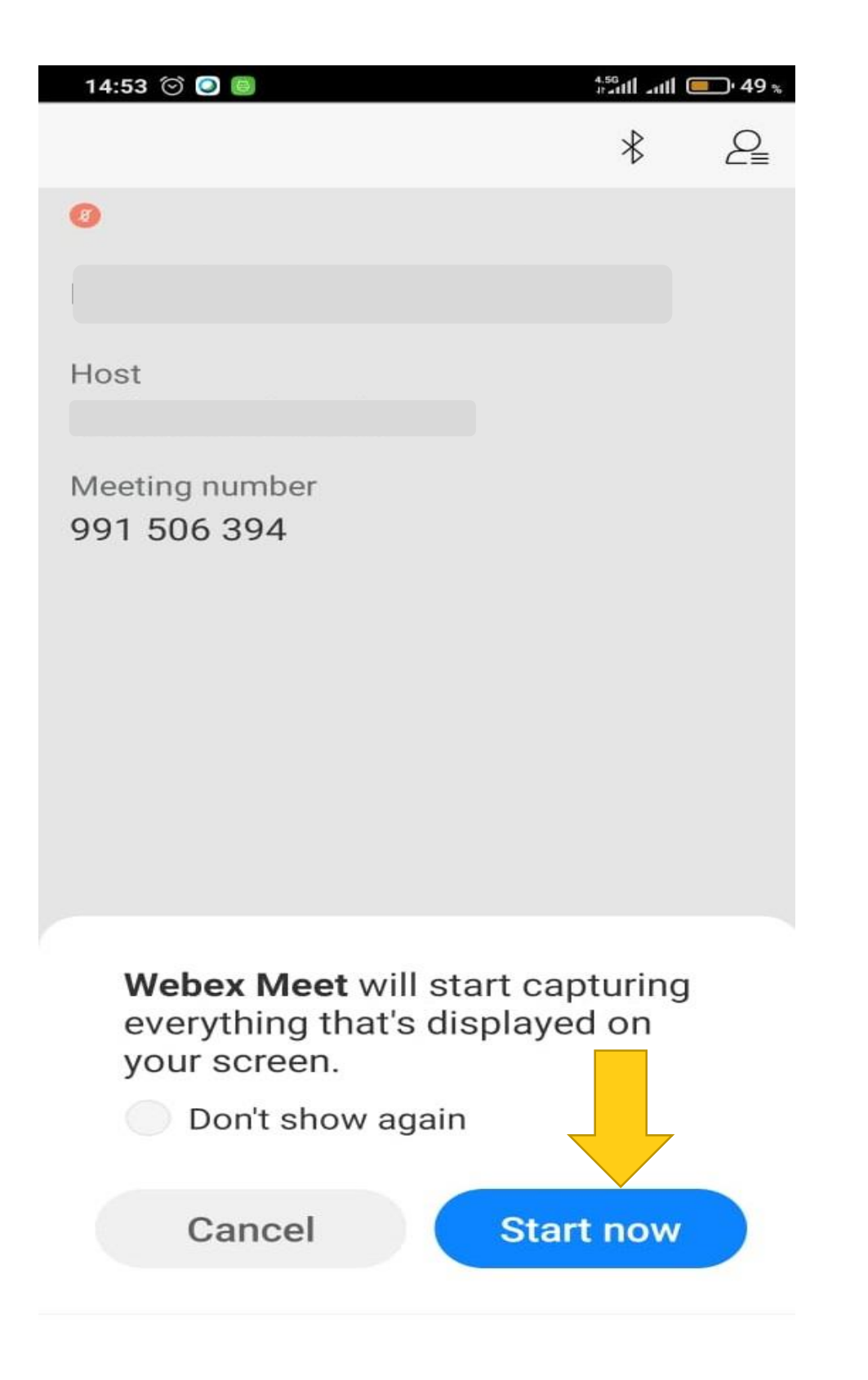

## **Now Start را انتخاب نمائید**